إحفظ المشروع من خلال زر الحفظ Save وقم بتجربة المشروع لإظهار الأخطاء وحلَّـها

بعد الإنتهاء من تصحيح الأخطاء ومتابعة البرنامج .. الأن البرنامج إنتهى وتعلّمنا كيف نُصحح الأخطاء إذن الخطوة التالية هي :

وضع أيقونة للبرنامج .. ولعمل ذلك اتبع الخطوات التالية :

إذهب من القائمة

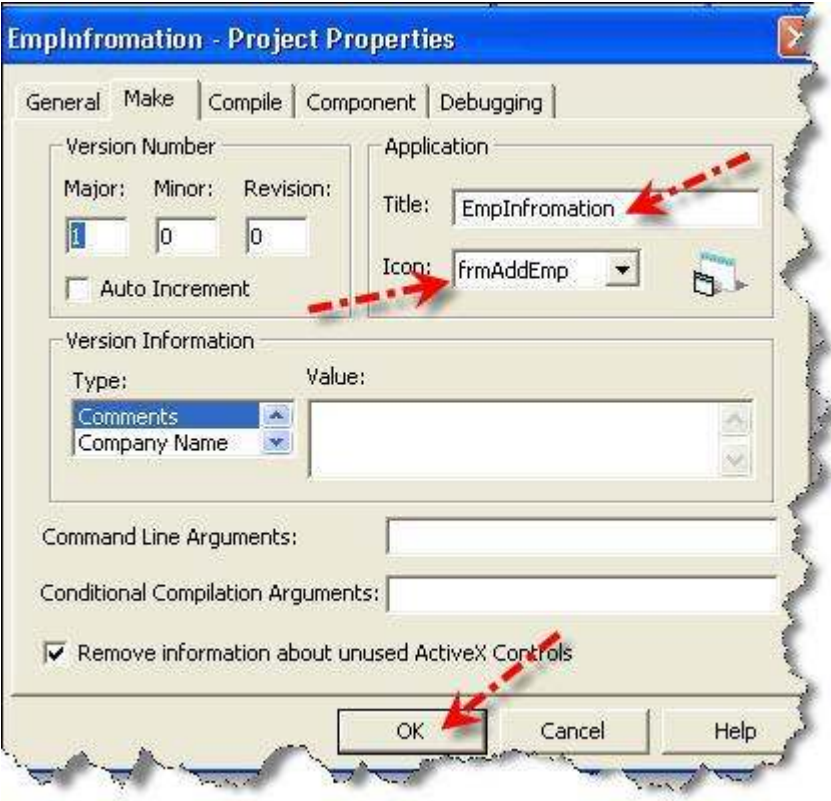

Project  $\rightarrow$  EmpInfromation Properties

انتقل إلى التبويب Make لاحظ الـ Icon هنا يتم التوضيح بأنّ البرنامج سوف يأخذ أيقونة النموذج الذي اسمه " frmAddEmp " لكي يجعلها أيقونة البرنامج النهائي اضغط على زر Ok

- إذهب إلى نموذج frmAddEmp (إضافة بيانات الموظفين )
- إذهب إلى خصائصِ النموذج لكي ترِي هذه الخاصية Icon

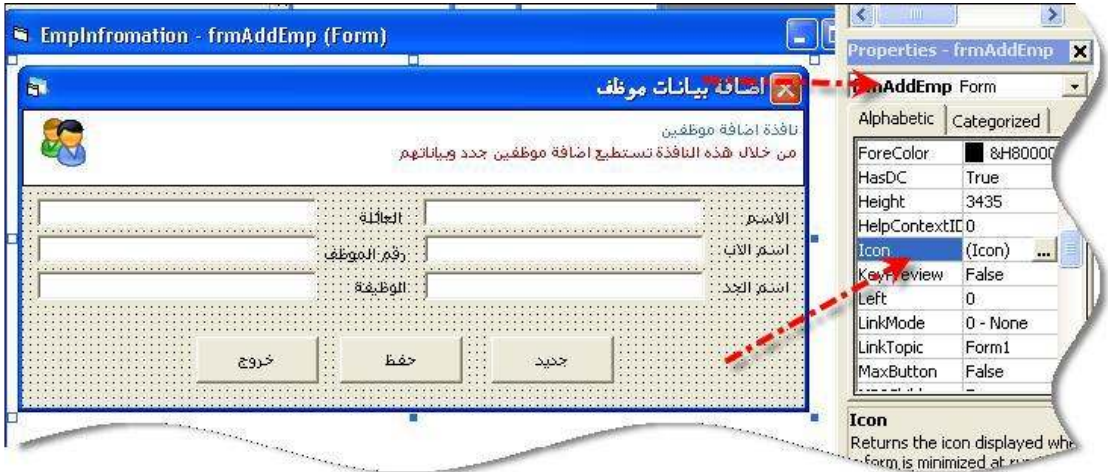